## **Основні кроки для успішної реєстрації**

#### **1. Скачати заяву**

**Важливо!** Використовувати можна лише актуальну заяву скачану з платформи Moodle. Використання бланків заяв з попередніх семестрів не дозволяється, оскільки заява оновлюється регулярно.

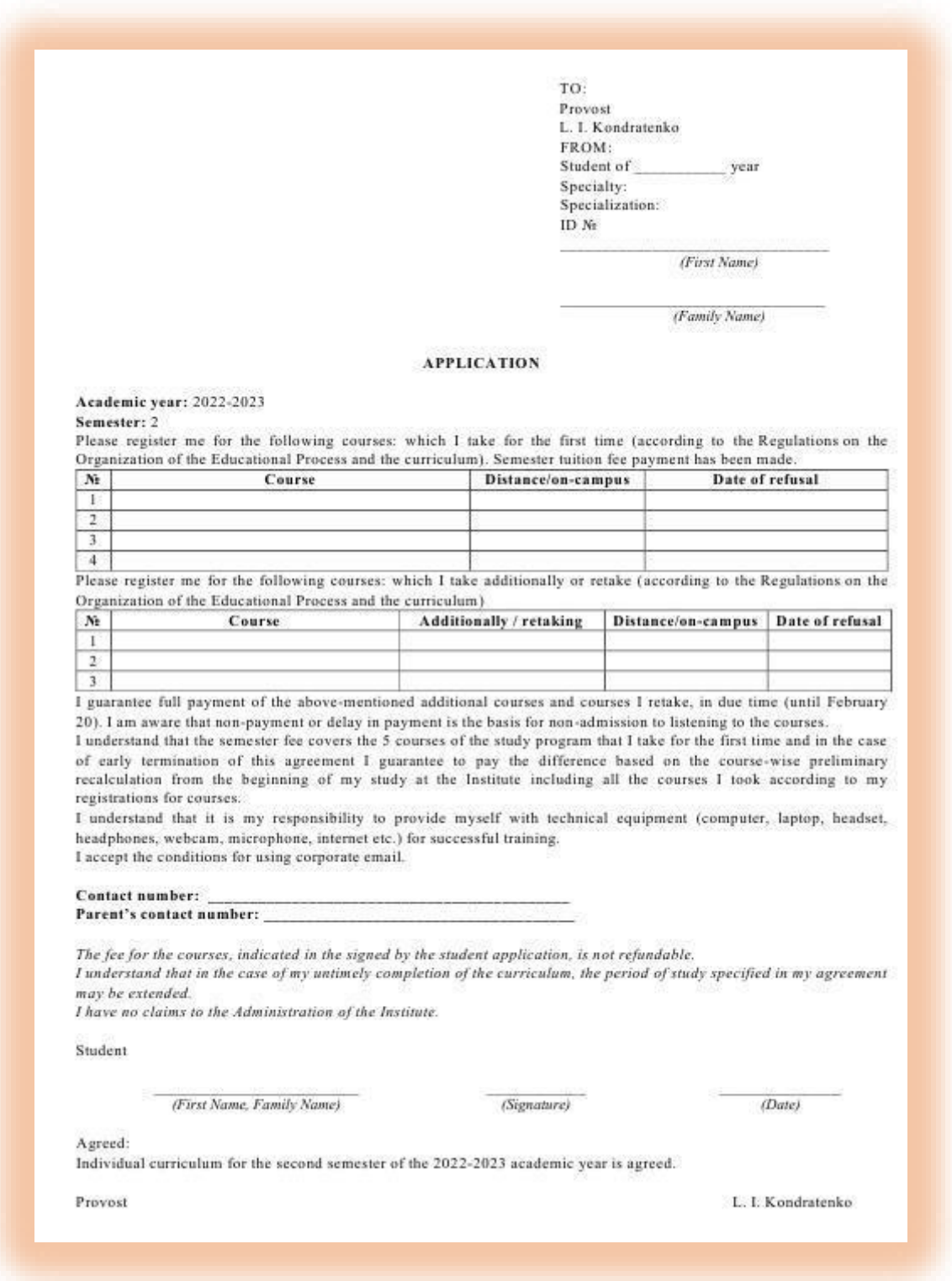

# **2. Ознайомитись з переліком курсів**

# **Приклад!**

Список курсів першого року навчання.

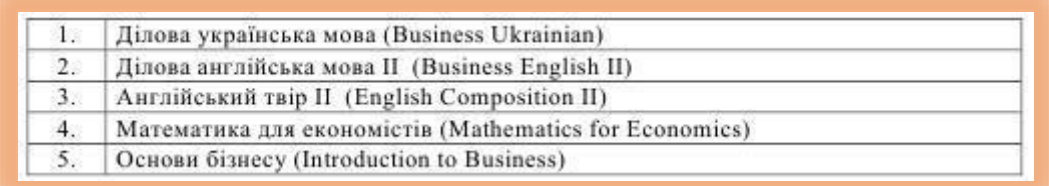

# Список курсів другого року навчання за спеціалізаціями.

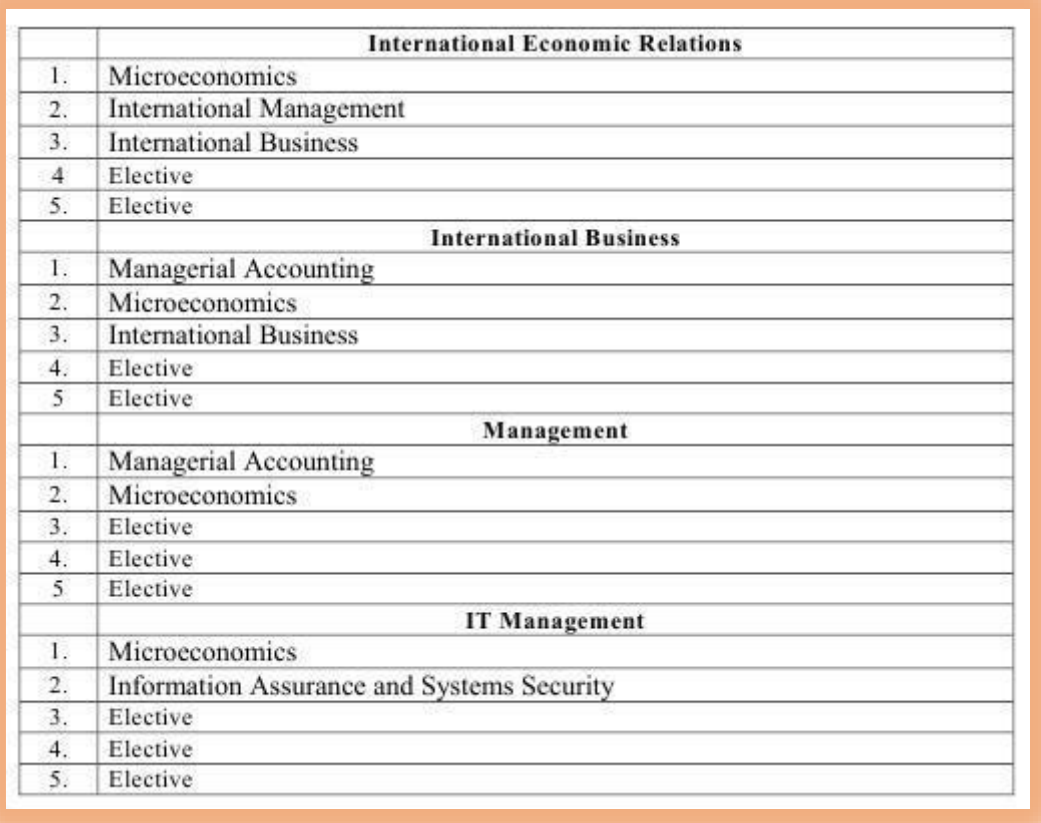

### **3. Перевірити курси згідно з індивідуальним навчальним планом**

Перед початком реєстрації на курси студенти отримують на електронну скриньку Індивідуальний навчальний план з врахуванням результатів усіх попередніх семестрів.

В ньому відображаються усі курси програми, в тому числі

- o Курси, які студент успішно завершив
- o Курси, які студент ще не прослуховував
- o Курси, які студент брав, але не склав

### **Приклад!**

Індивідуальний навчальний план студента (вибірка містить не усі курси програми)

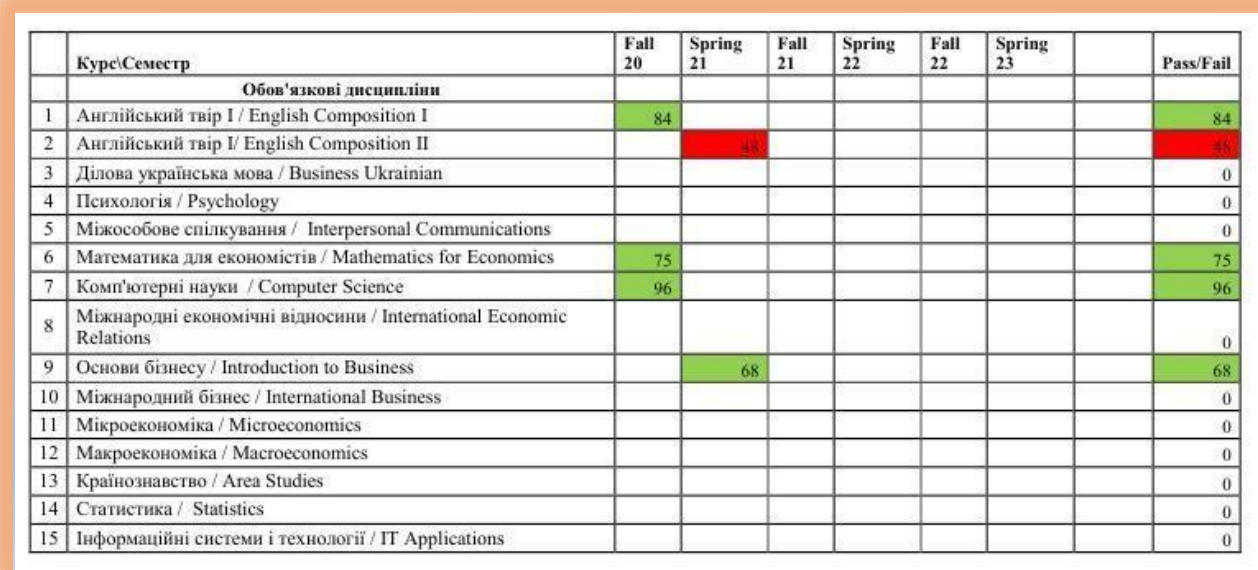

### **4. Перевірити пререквізити курсів**

**Пререквізит** – це курс, успішне завершення якого є обов'язковим перед прослуховуванням іншого курсу.

Таблиця пререквізитів надається для кожного семестру окремо враховуючи лише курси доступні в поточному семестрі.

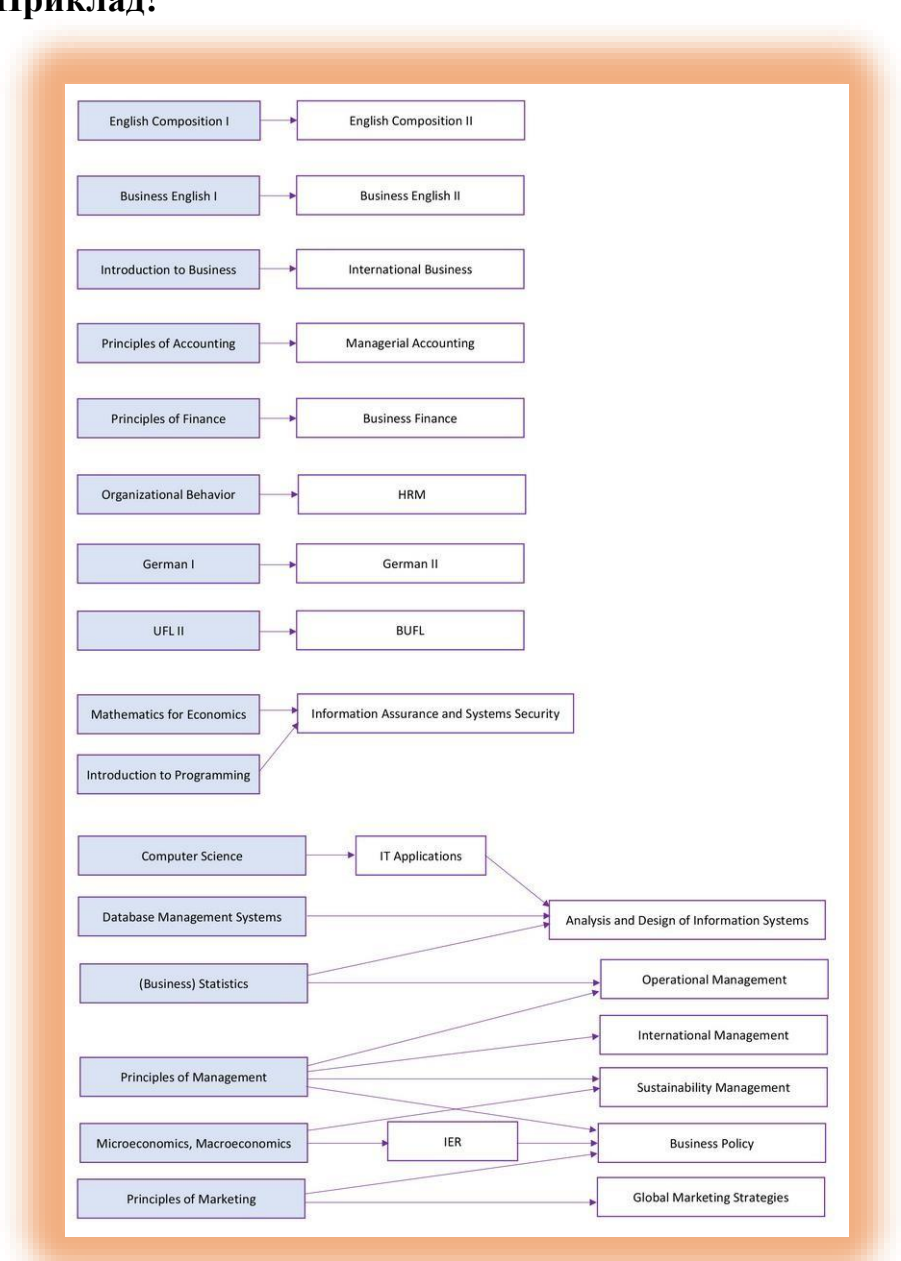

### **Приклад!**

### **5. Перевірити наявність повторних курсів**

Якщо студент в попередніх семестрах брав та не завершив курс(и) (для студентів бакалаврів прохідний бал – 60%, для магістрів – 70%), їх потрібно брати повторно в одному з наступних семестрів.

Якщо такі курси є, студент перевіряє списки курсів років навчання, для яких ці курси йдуть згідно з планом. Щоб прослухати ці курси в поточному семестрі, вони повинні бути зазначені в заяві.

#### **6. Заповнити заяву**

В заяві заповнюються обов'язково всі відмічені елементи.

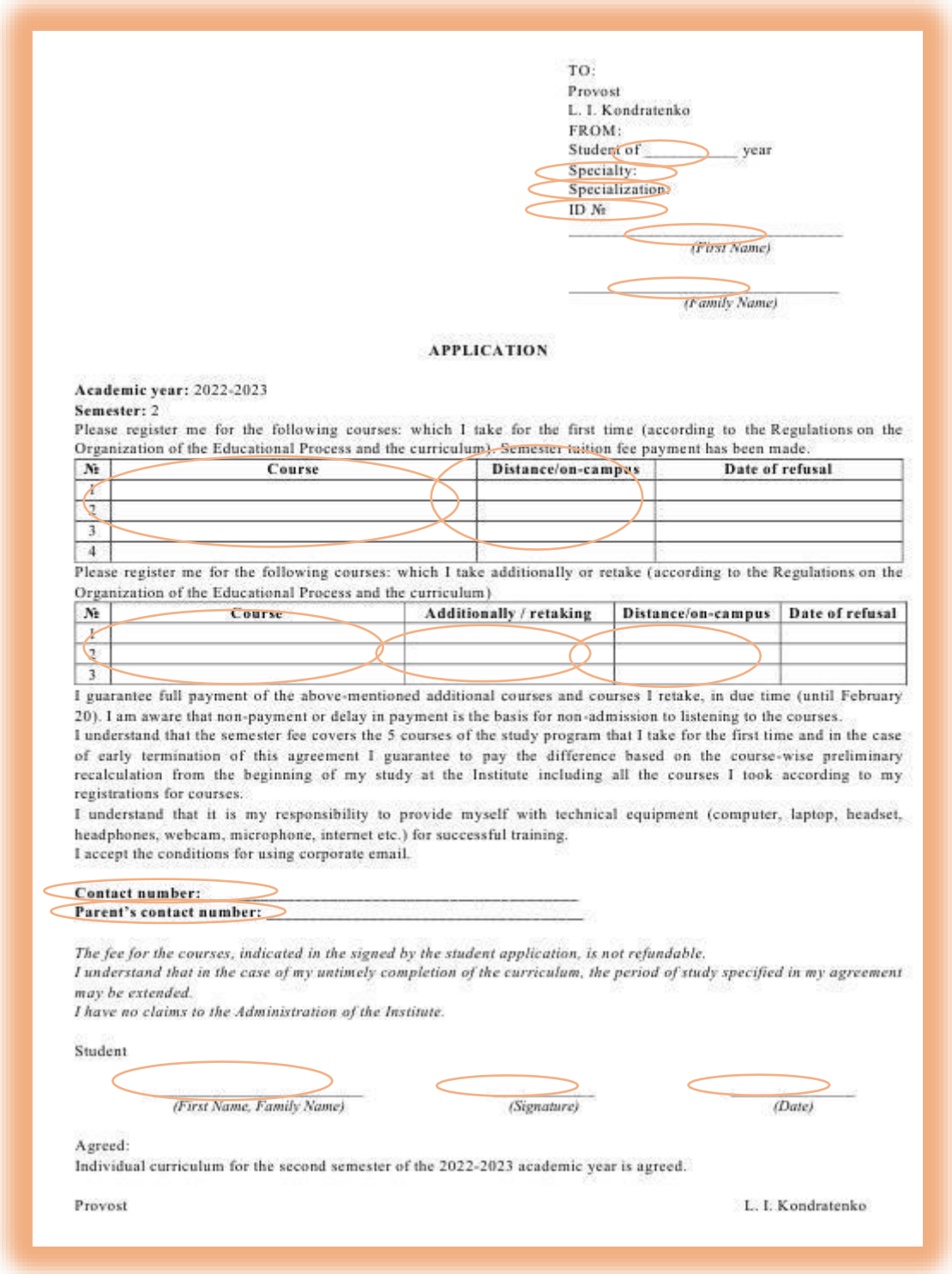

Заява заповнюється в електронну форматі, окрім підпису.

Щоб підписати заяву, її потрібно роздрукувати та підписати від руки.

Фото чи скан-копію підписаної заяви студент надсилає на електронну скриньку деканату для погодження.

Якщо заяву студента прийнято, йому(їй) на електронну скриньку прийде відповідь «Accepted».

В іншому випадку, потрібно внести корективи та направити заяву ще раз.